## **How to Set Up a New Online Unlicensed Refund Account as an Individual in Taxpayer Access Point, TAP.**

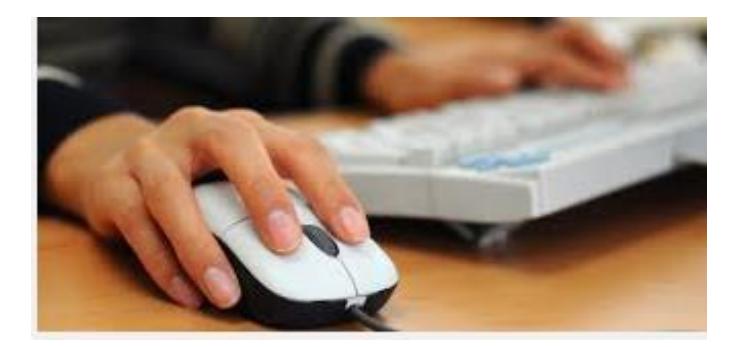

Welcome to the Washington State Department of Licensing Prorate and Fuel Tax Services Taxpayer Access Point (TAP). The information you will see in this tutorial is completely fictitious. It has been made up and is intended for instructional purposes only. Any resemblance to a real person or business is entirely coincidental. TAP uses pop-ups to assist in the registration process. We recommend you disable the pop-up blocker settings on your computer and allow pop-ups from the TAP website.

In this tutorial, you will learn how to register as an individual, create your online profile and set up your account(s) through TAP. Once the registration process has been completed, you will be able to login and manage your account(s). File your refund claims, view and print previously filed claims, correspondence related to your account(s) and gain access to the rest of the online services we provide.

At any time during this process you can save your work by clicking on Save and Continue or by clicking on Save and Finish Later. The Save and Finish Later option will allow you to exit TAP and return at a later time or date to complete your request.

For this tutorial, TAP was accessed by using the Internet Explorer browser. You can use other browsers (Google Chrome, Mozilla Firefox, Safari, etc.) to access TAP but there might be slight differences in how the screens display.

Click on **Set up a new online Prorate, IFTA, Fuel Tax, and/or Unlicensed Refund Account.**

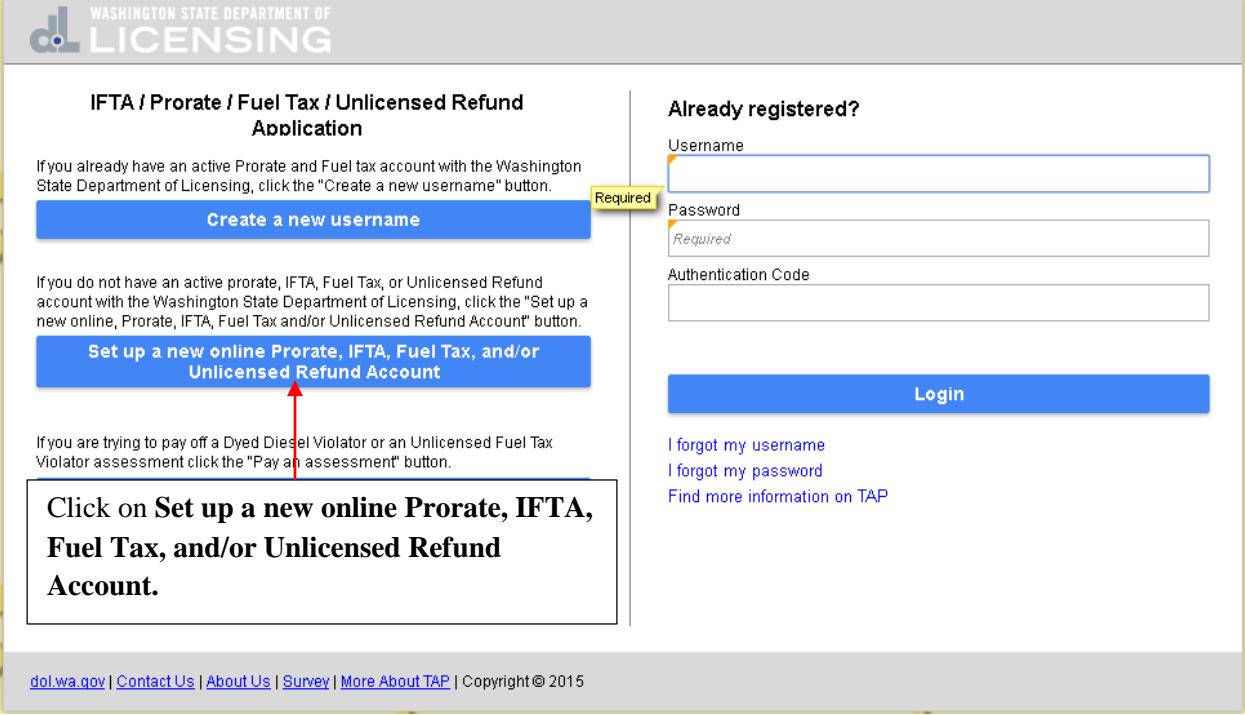

In the **Unlicensed Fuel Tax Refund(s)** section, click in the circle next to **Check here if you are an individual registering to claim Fuel Tax Refunds**. Click on **Next**.

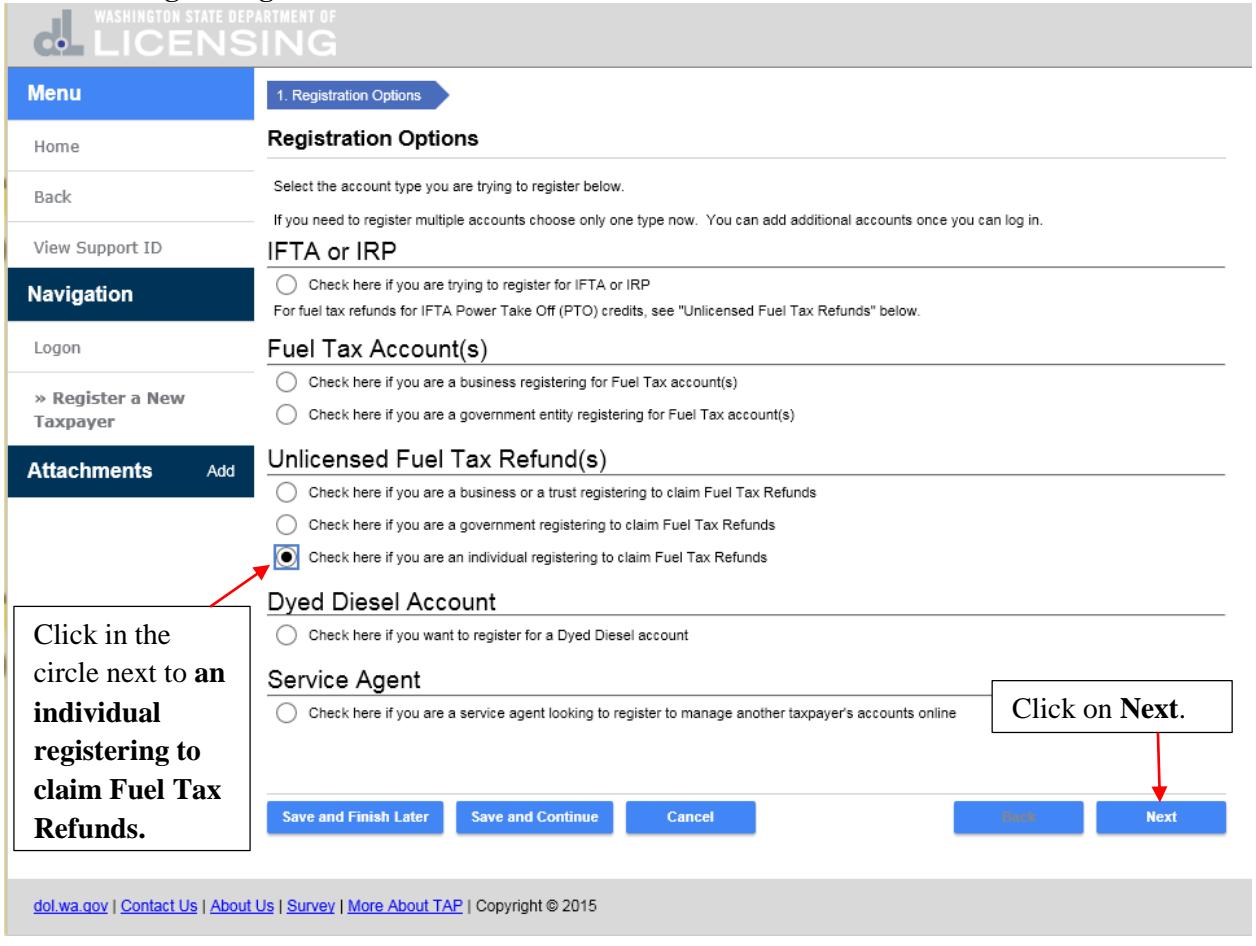

This is the instructions screen and provides more information on what is required to complete this request. Click on **Next**.

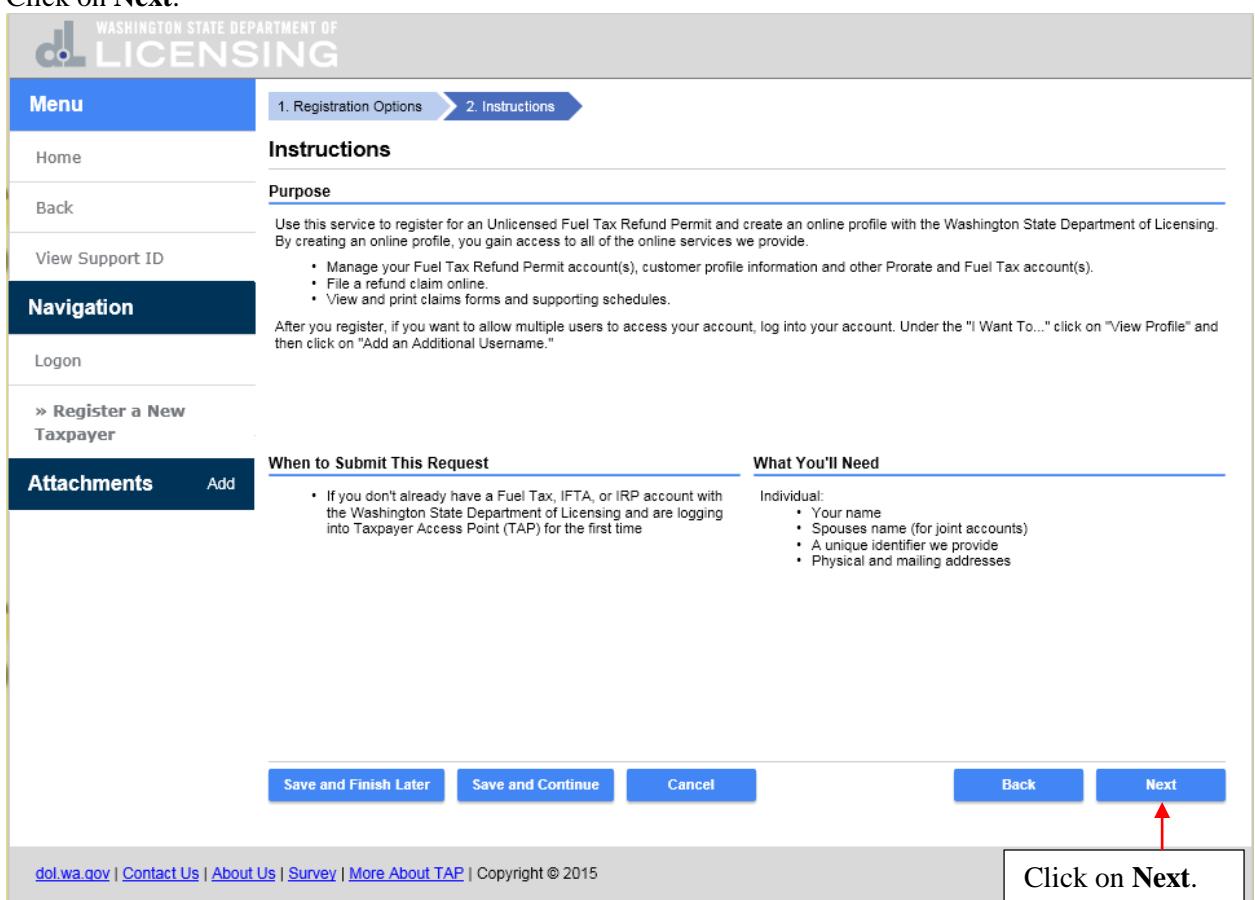

This is the on behalf of screen. You would click **Yes** if you were a filling this out for someone else, but you are not a service agent or service professional. If you select yes, you would be required to enter your contact information and attach a notarized power of attorney before continuing. In this tutorial you are setting yourself up so click on **No** and click on **Next**.

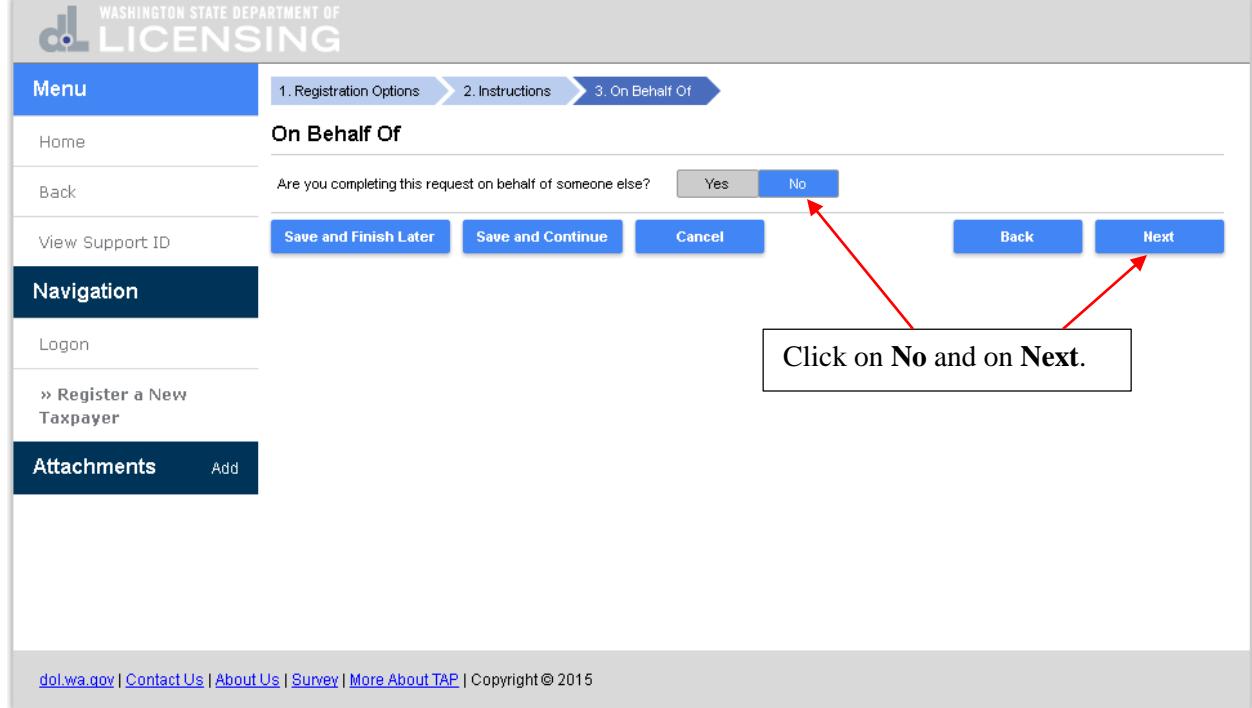

Enter the **First** and **Last** name of the **Claimant** and **First** and **Last** name of the **Additional Claimant** if you have one. Click on **Next**.

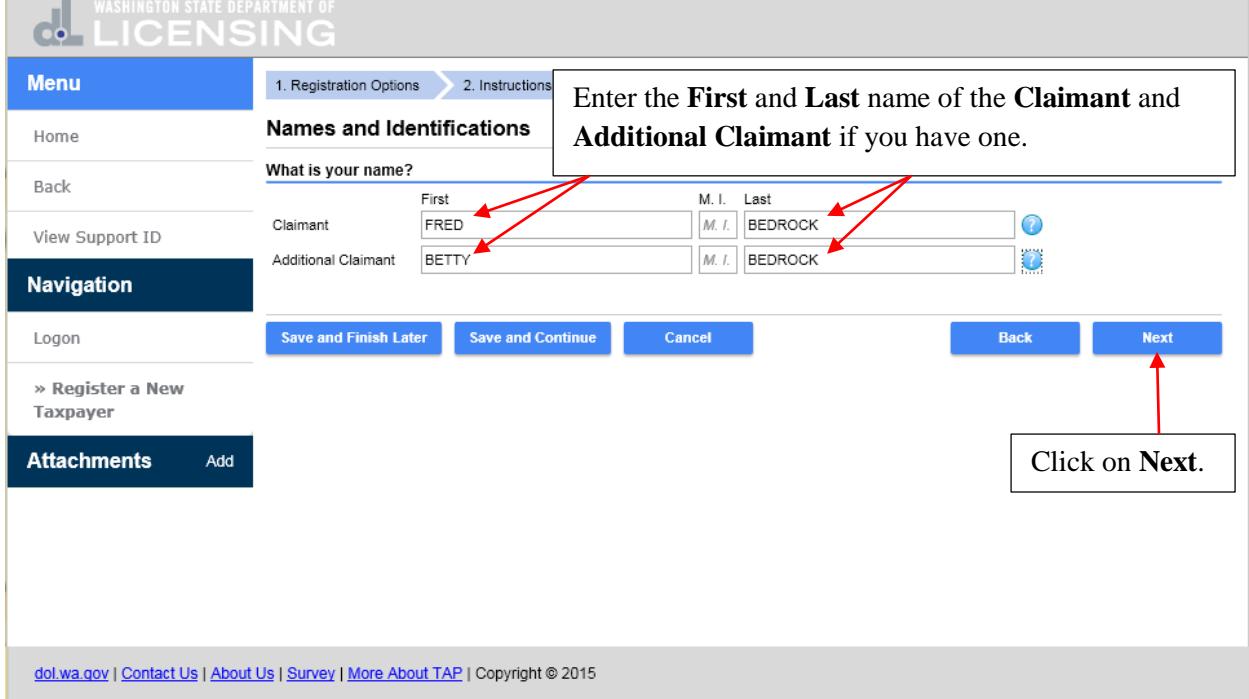

Your **Physical Address** is required so enter the **Street Address, City, State, Zip Code** and click on **Verify Address**.

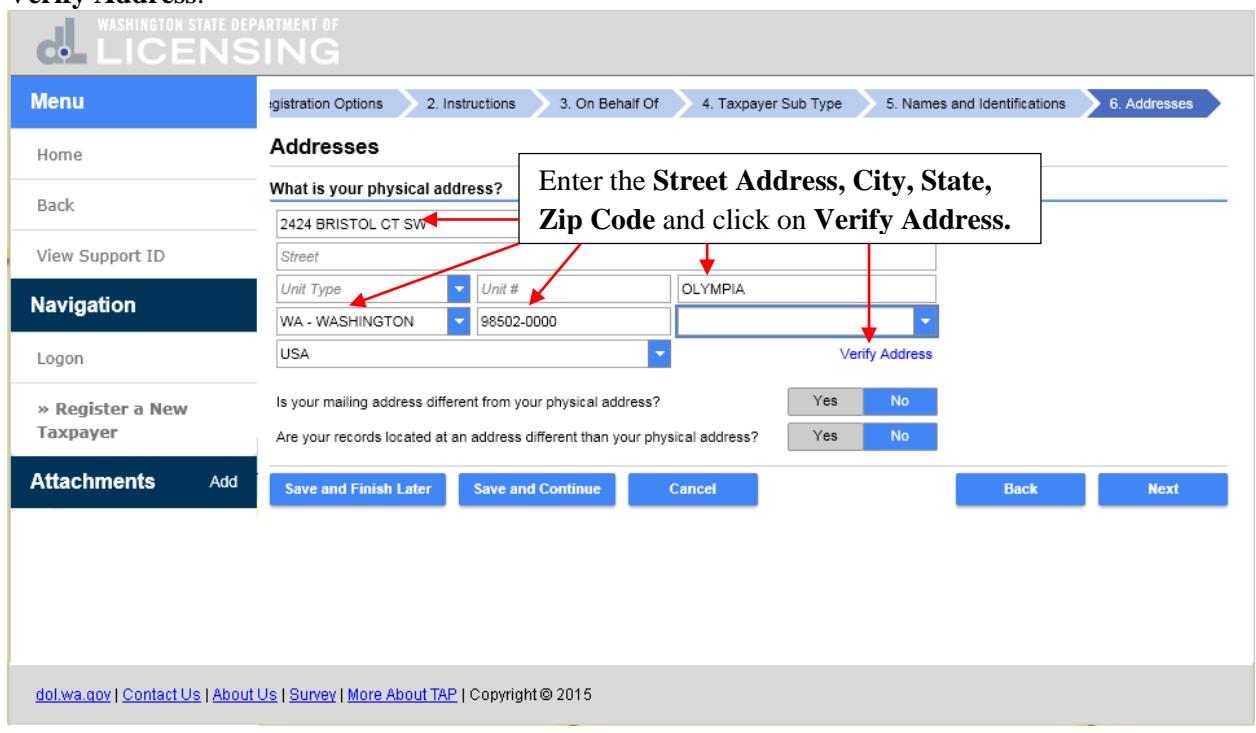

You can select the address **As Entered** or the **Verified Address**. The **Verified Address** should be selected unless you know this address in not correct, then select **As Entered**.

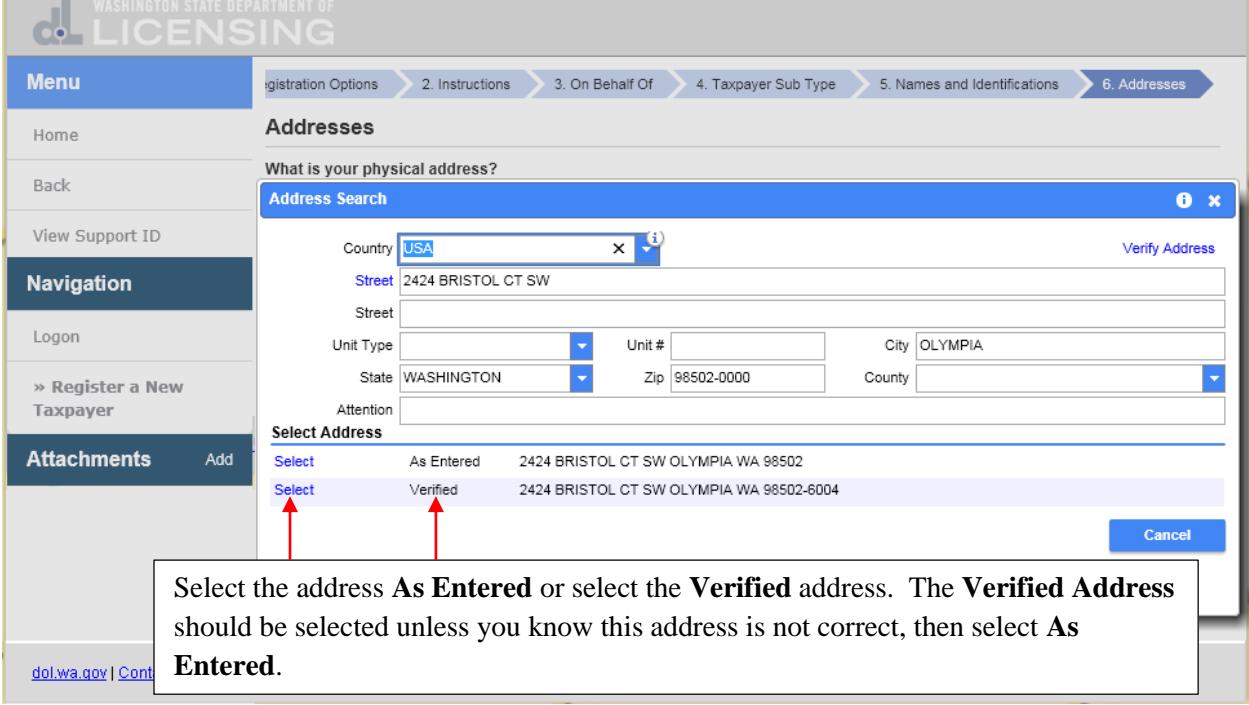

The address indicator has changed to **Verified**. If your mailing address is different from your physical address click on **Yes**. If your records are located at an address different from your physical address click on **Yes**.

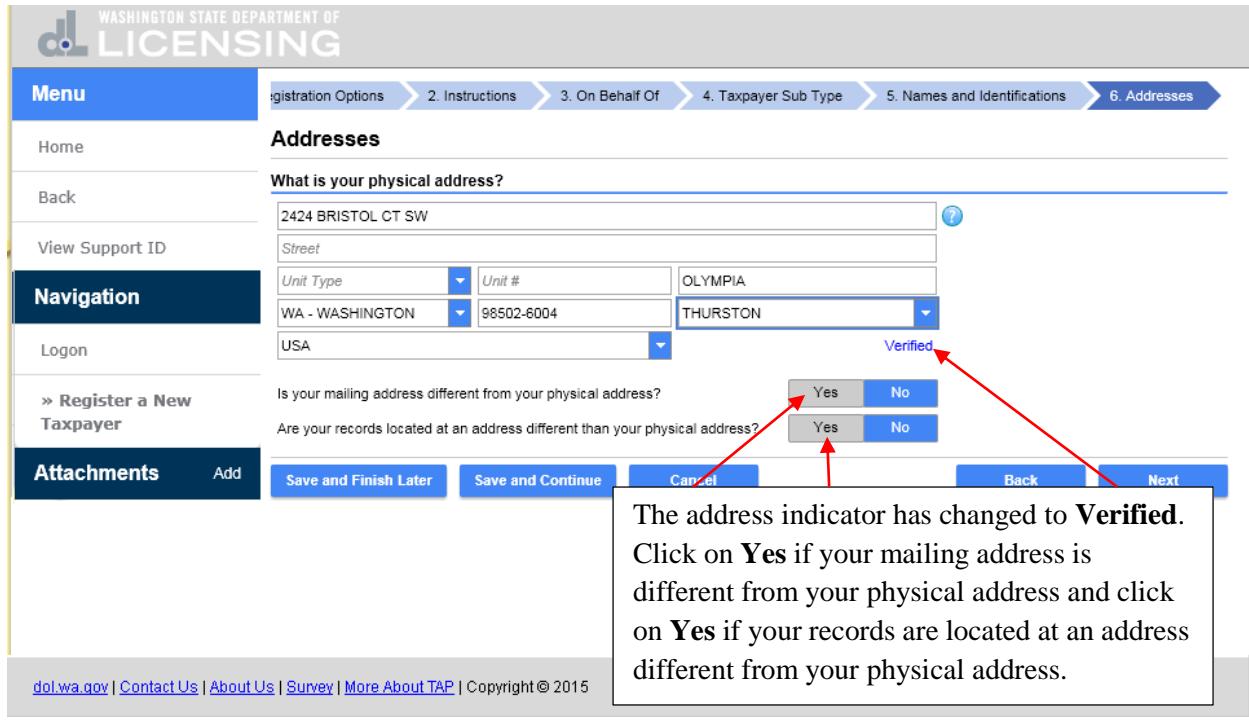

Additional fields open that require your mailing address and the address where the records are located. For this tutorial your mailing address and the address where your records are located are the same as your physical address. Click on **No, No** and **Next**.

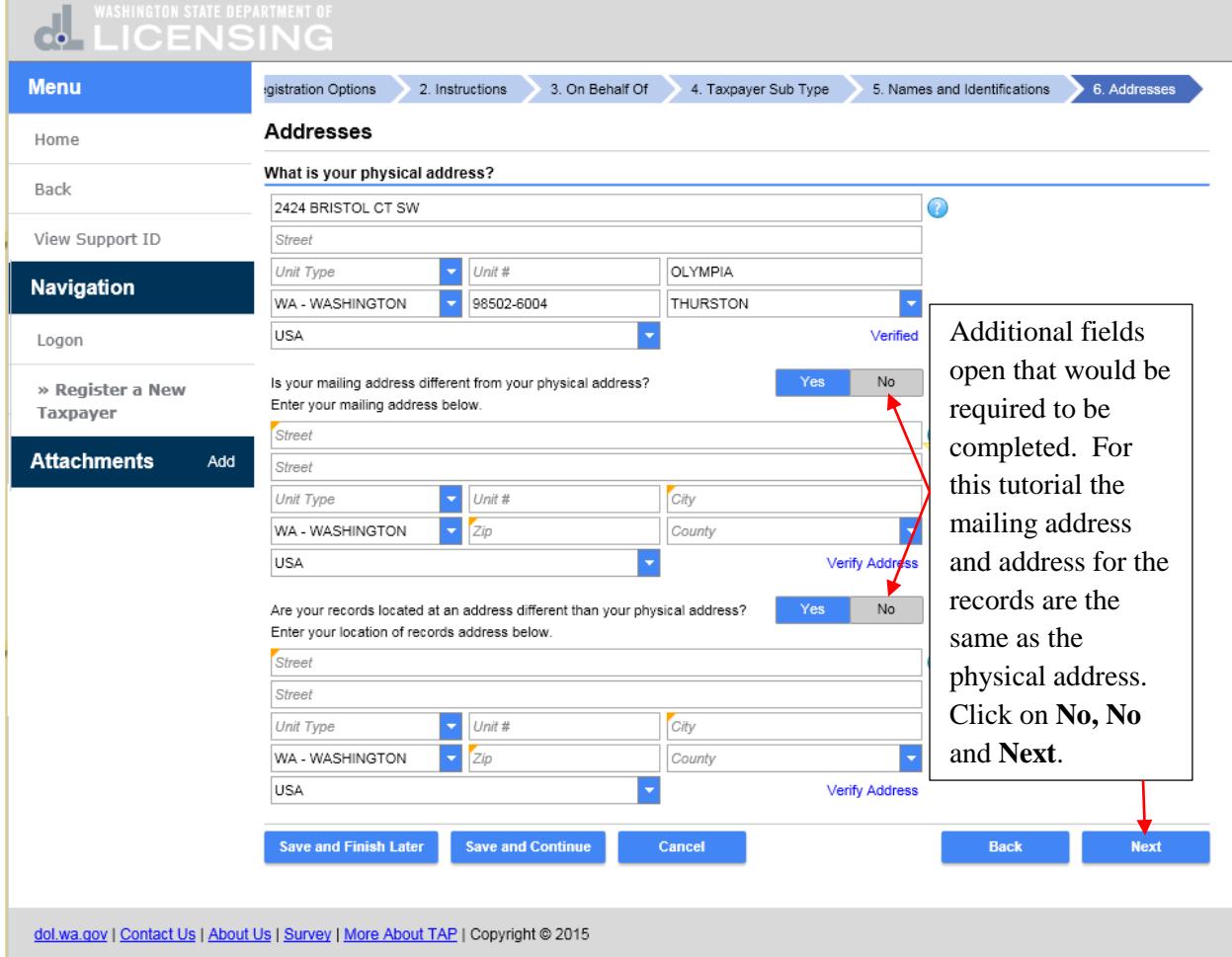

This is the account selection screen and all three account types can be registered at the same time. Or you could choose to just register one or two account types. For this tutorial we will register a **Motor Fuel** account so click on **Yes** next to **Register a new Motor Fuel Unlicensed Refund account**. Click on **Next**.

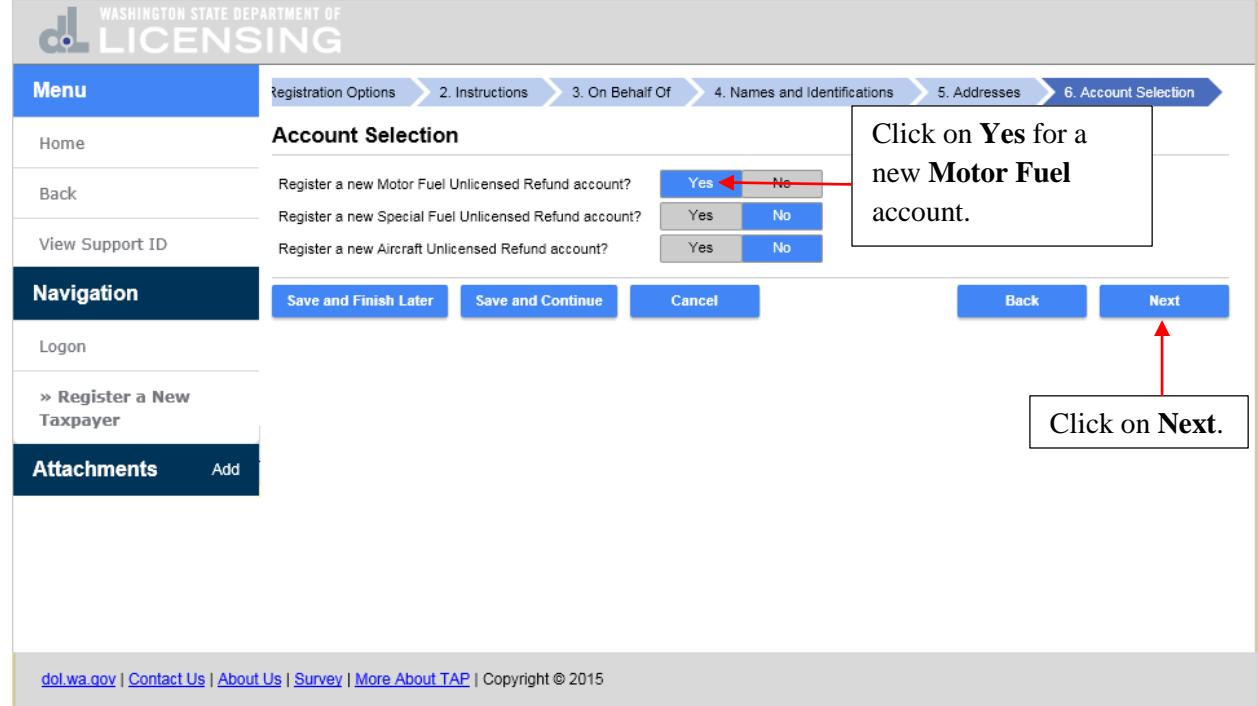

Check the box next for each exemption you are requesting a refund of fuel tax. If additional information is required a blue help bubble appears next to the exemption. In the **Signature** section, check the **Certification Box** that the foregoing and any supporting documents are true and correct. Click on **Next**.

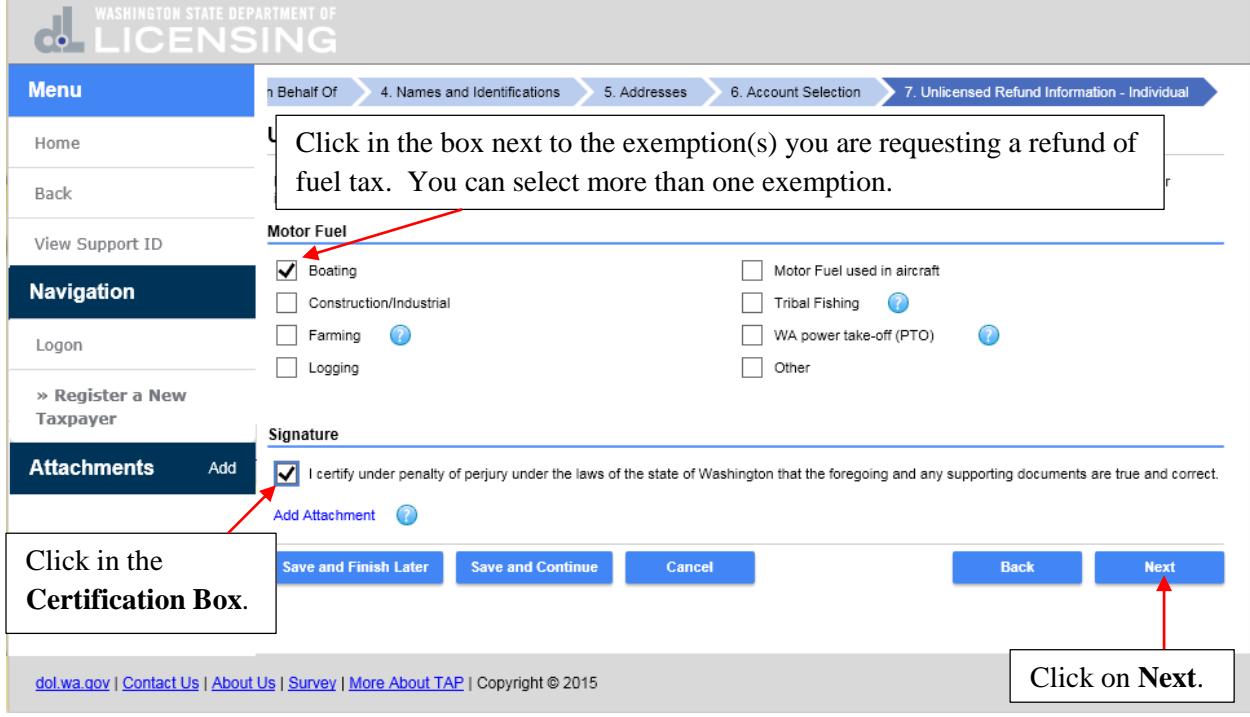

To login to TAP you are required to have a **Username**. The **Username** is case sensitive and can be a combination of letters, numbers and special characters. Click in the **Username** field and enter your **Username**. Click on the **question mark button** next to the **Confirm Password** field and information regarding password requirements is displayed.

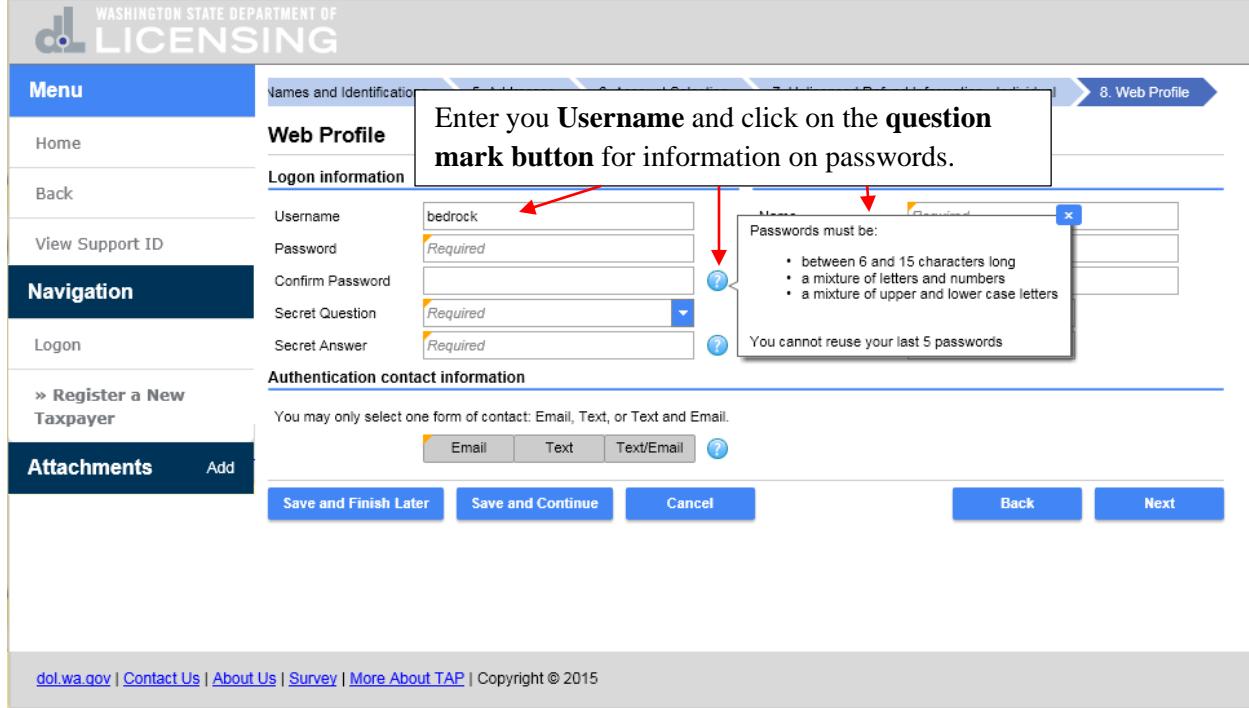

## Enter your **Password** and **Confirm Password** by entering it again.

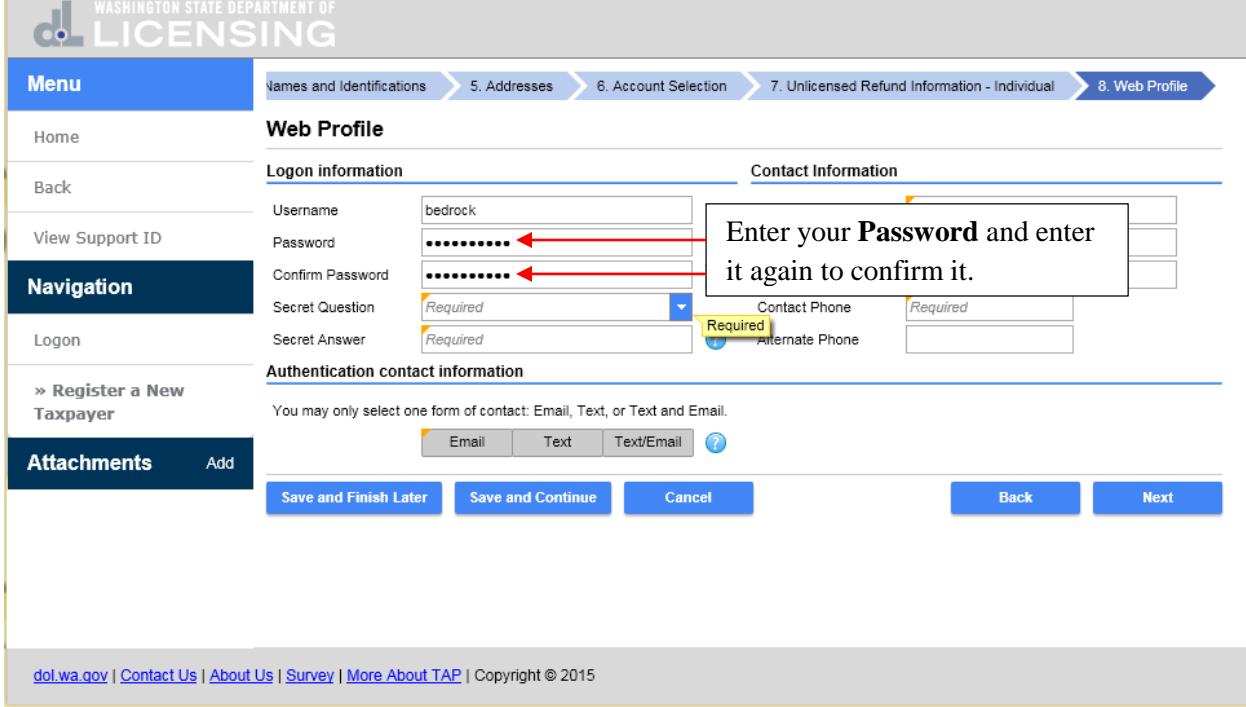

Now select a **Secret Question.** If you forget your password, this question and answer will enable you to reset your password. Click the drop down arrow and select your **Secret Question**.

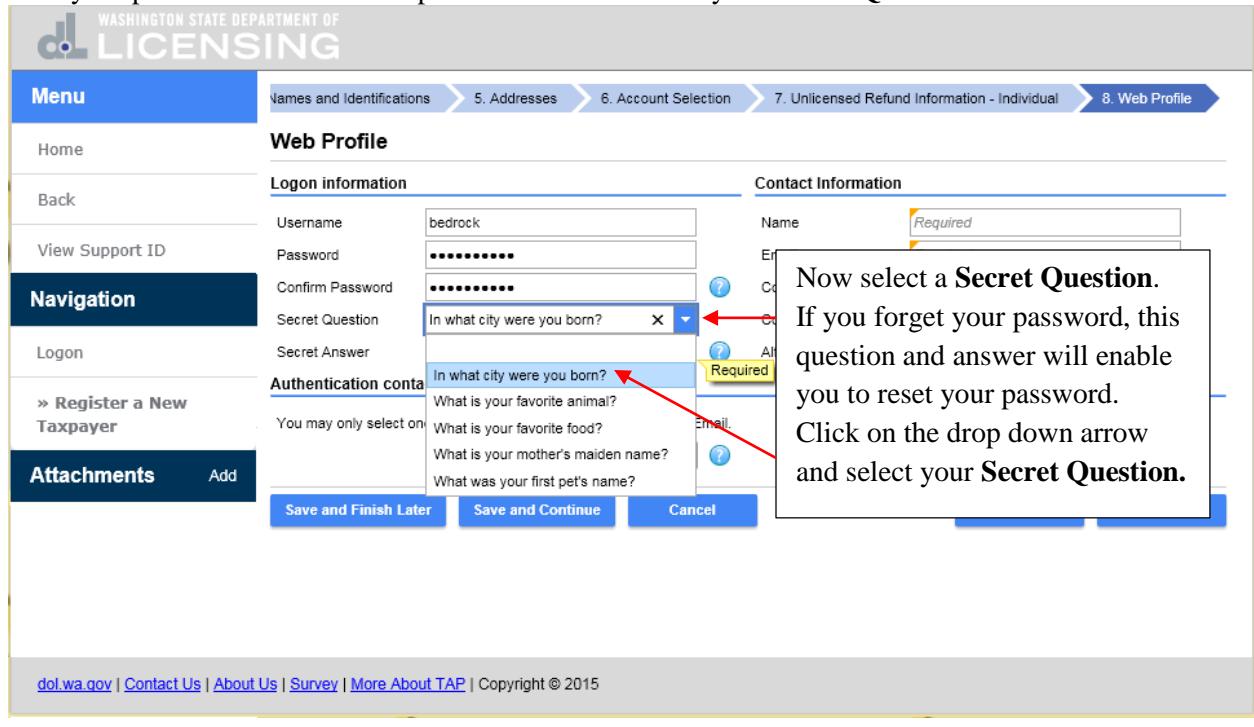

## Click in the **Secret Answer** field and enter the **Secret Answer**.

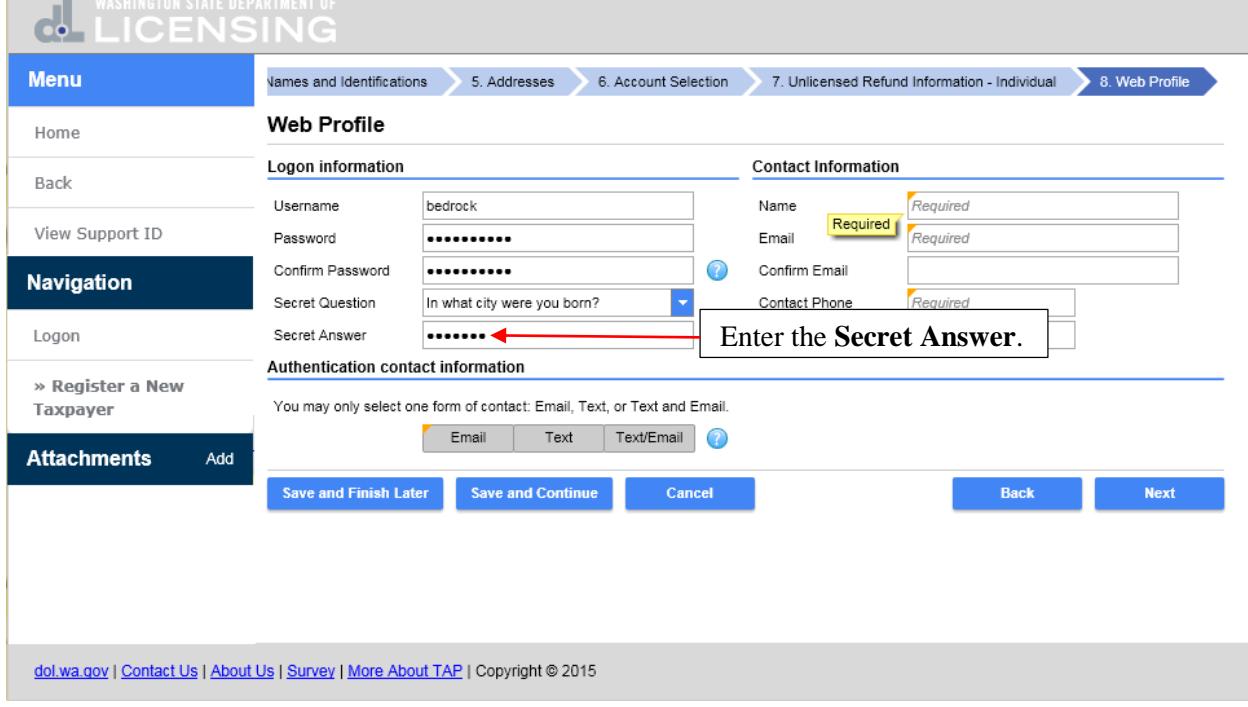

Enter the **Name** of the contact for your account. Enter their **Email** address and enter it again to confirm it. Enter a **Contact Phone** number and if you have an **Alternate Phone** you can enter it too but it's not required.

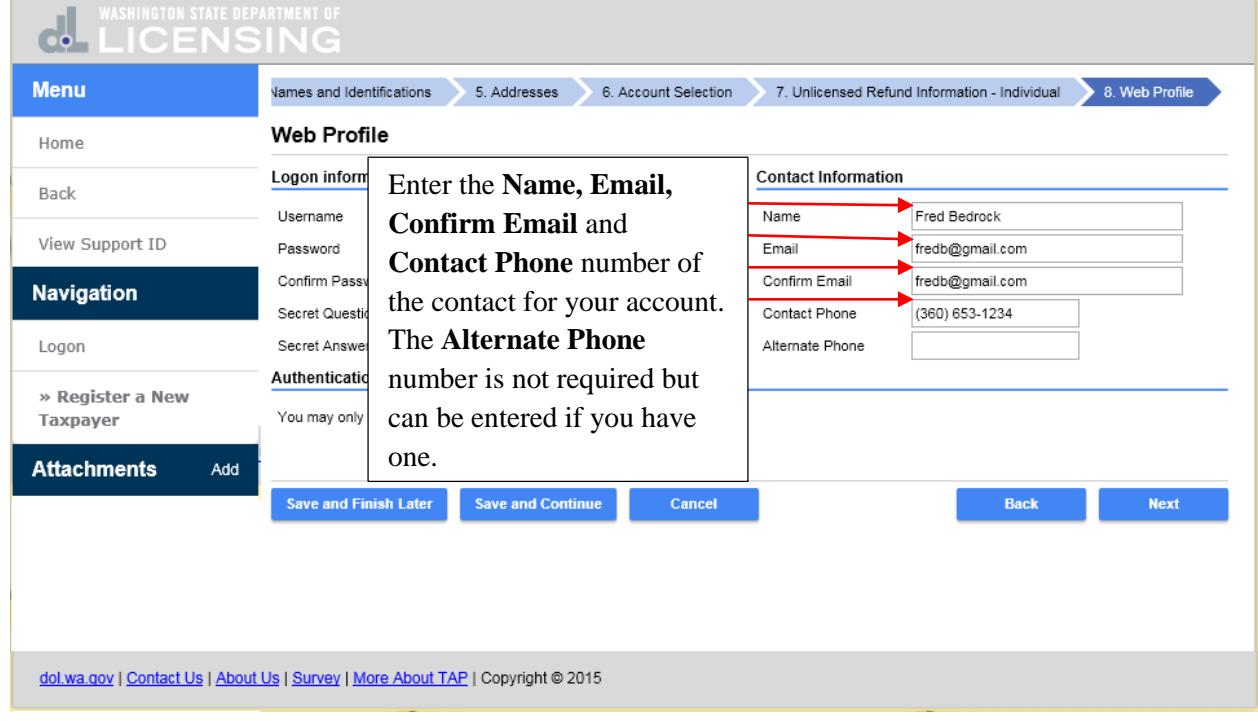

The **Authentication Contact Information** will be used to send **Authentication Codes** and used when you login to TAP. You can receive the **Authentication Code** by **Email**, **Text** or **Text/Email.** Select the option you prefer. For this tutorial purposes of this tutorial click on **Email** and enter your **Authentication Email** address and click on **Next.**

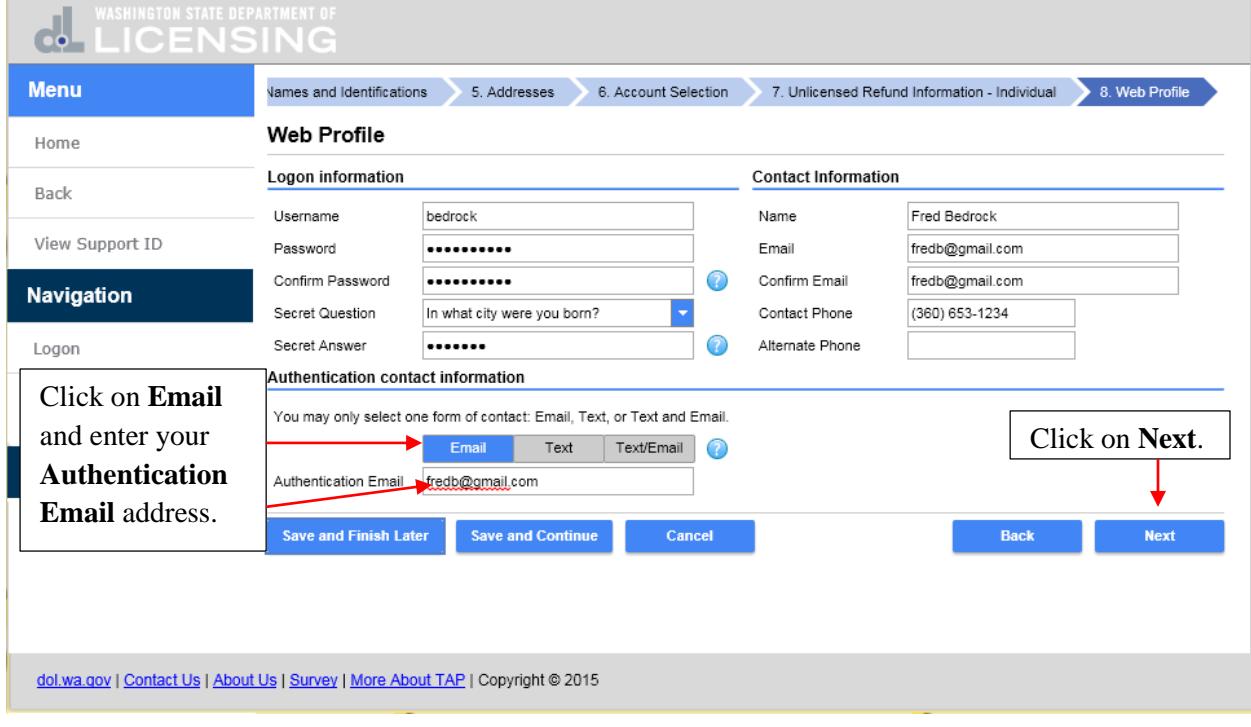

Review the information that has been entered to ensure it is correct. If you need to make any corrections, click on the **Screen Link** at the top or the **Back** button at the bottom to return to the applicable screen.

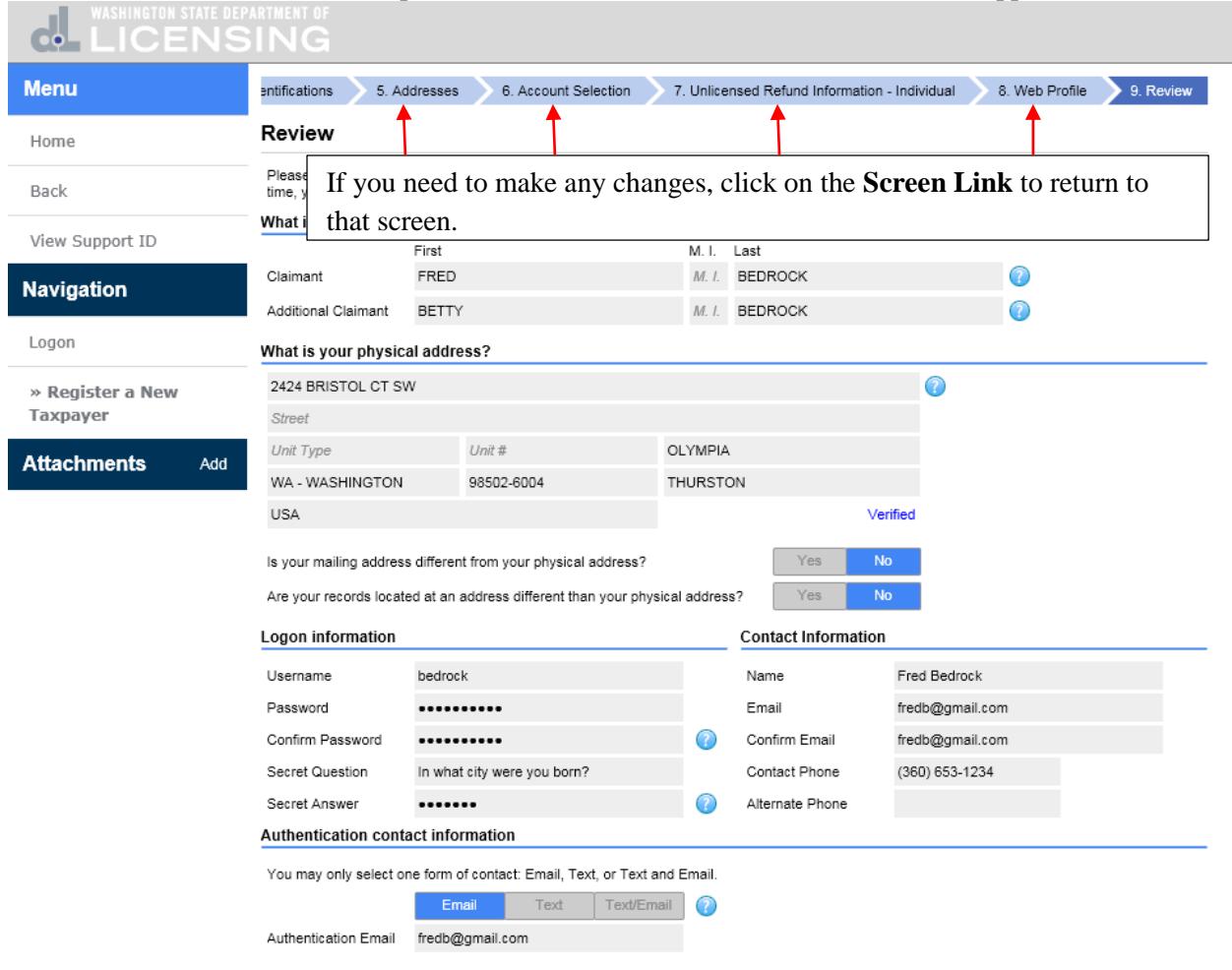

If you need to make changes, click on the **Back** button to return to the applicable screen. If everything is correct and you want to submit this request, click on **Submit**.

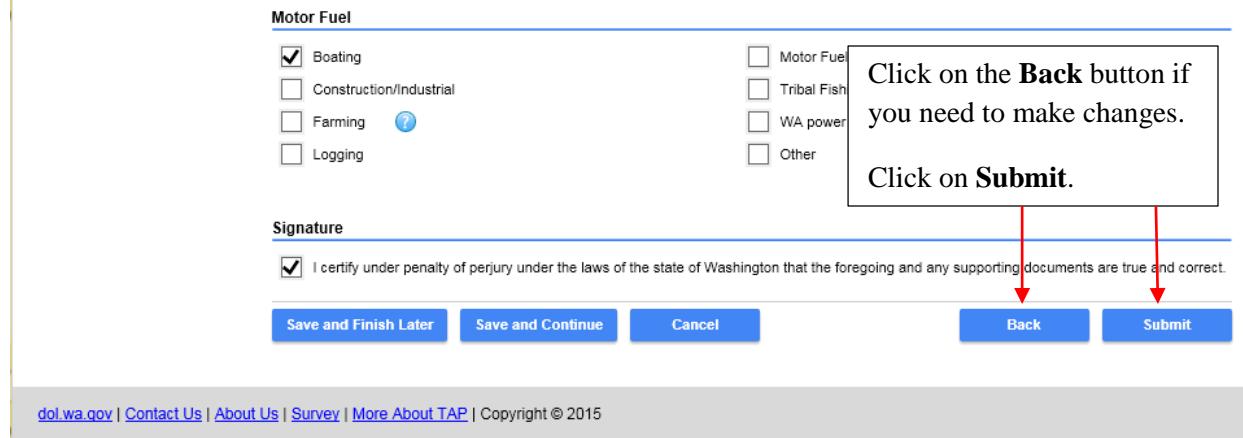

Are you sure you want to submit this request dialogue box displays. Enter your **Email** and **Confirm Email** by entering it again. Click on **Ok** to submit the request.

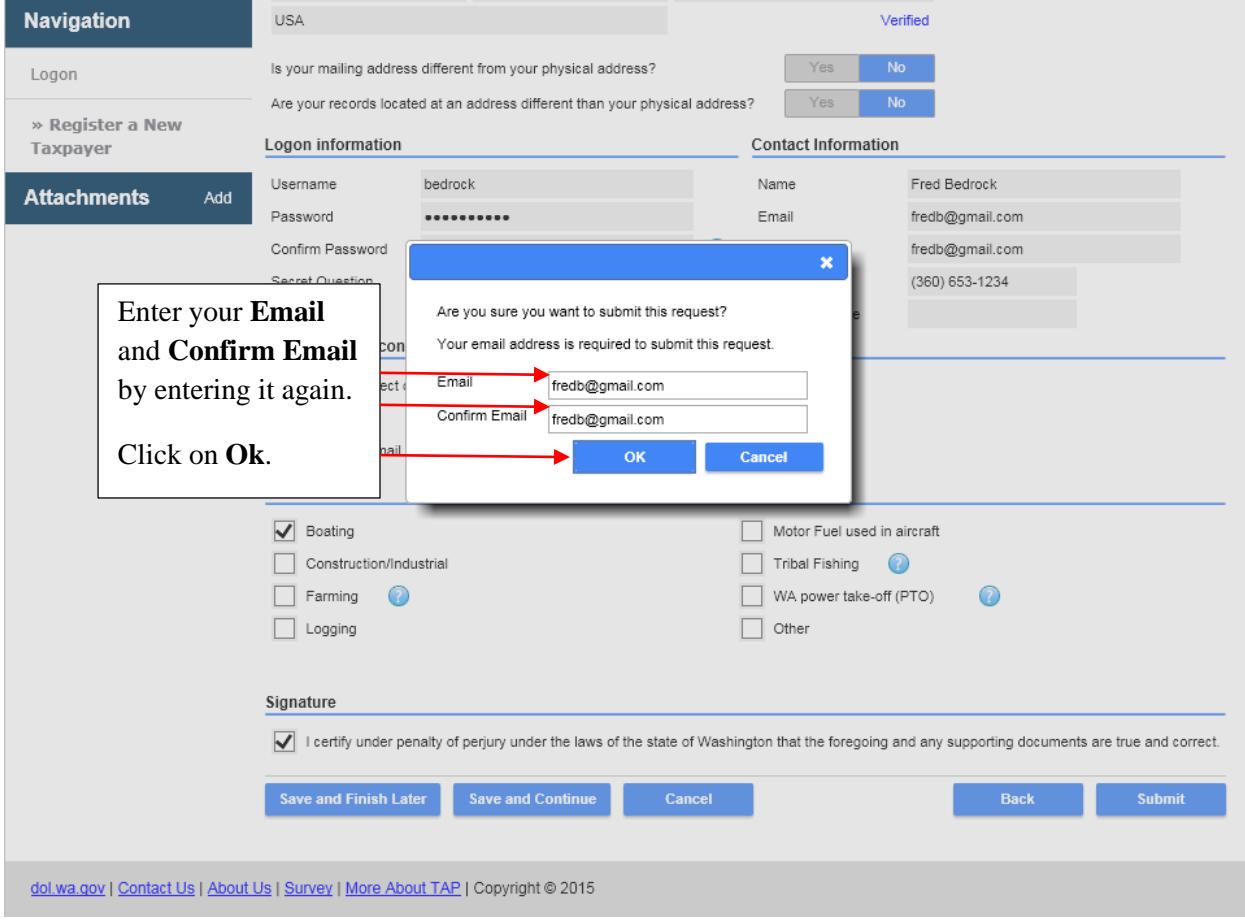

This is the confirmation that your request has been submitted. While this request is pending, you can access it by entering your email and the confirmation number. The confirmation message has also been sent to your email address. Click on **Print** if you want a copy for your records or click on **Ok** to finish. Click on **Ok.**

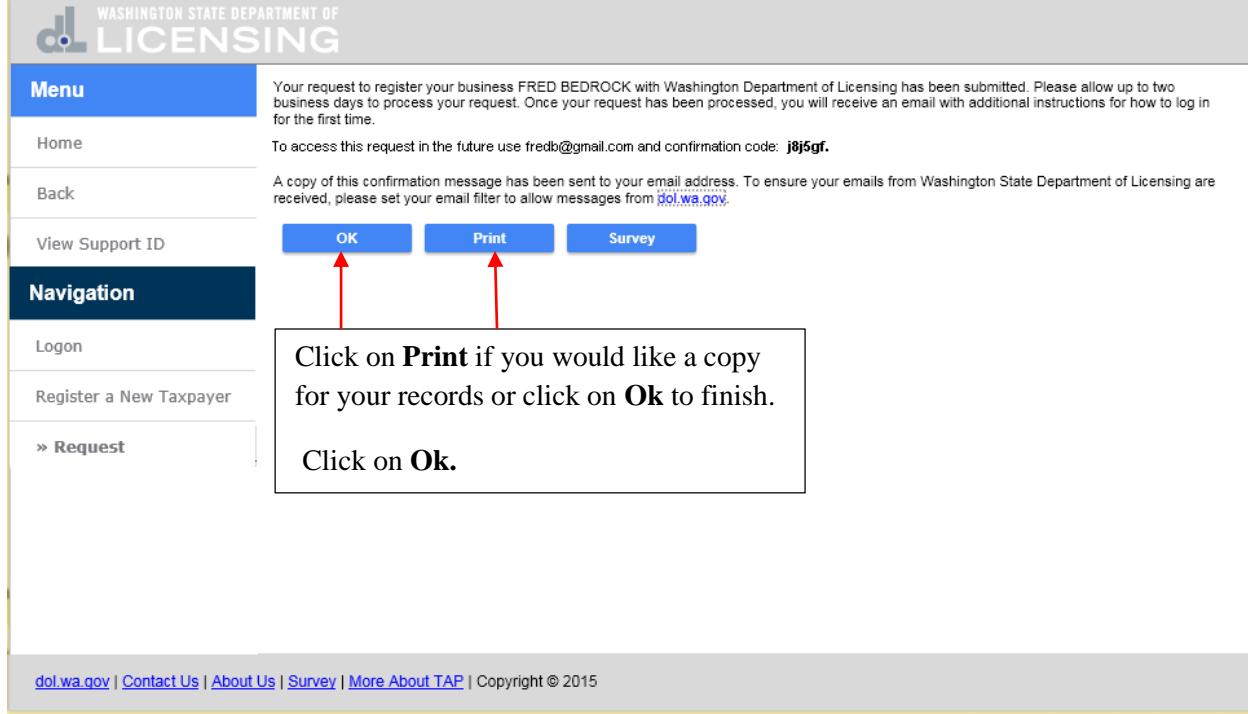

You are returned to the TAP home screen.

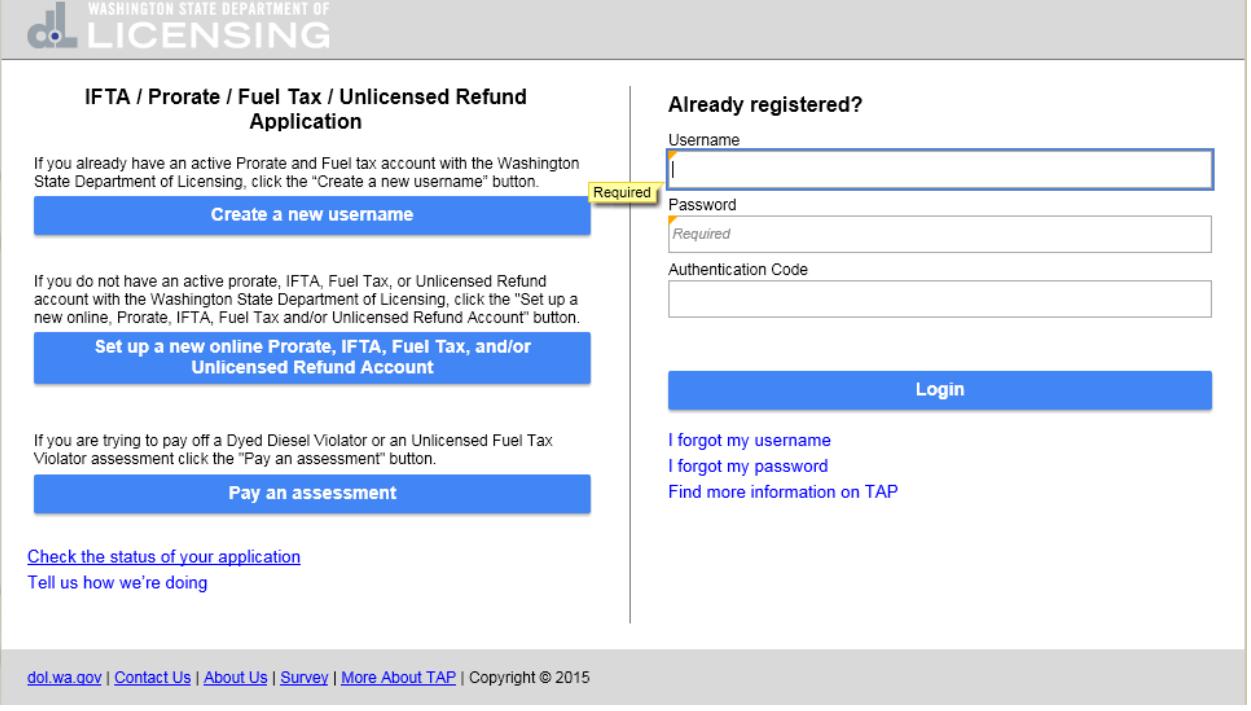

After the request is processed by Prorate and Fuel Tax Services, you will receive an email with the **Authentication Code** to login to your account for the first time and a link to login.

Your request to register your business FRED BEDROCK with the Washington Department of Licensing has been processed. Your authentication code is f2nr2q. You can log in by entering your username, password and authentication code into the Washington Taxpayer Access Point or by clicking the link below.

Click here to login

## At the TAP home screen enter your **Username, Password** and **Authentication Code** and click on **Login.**

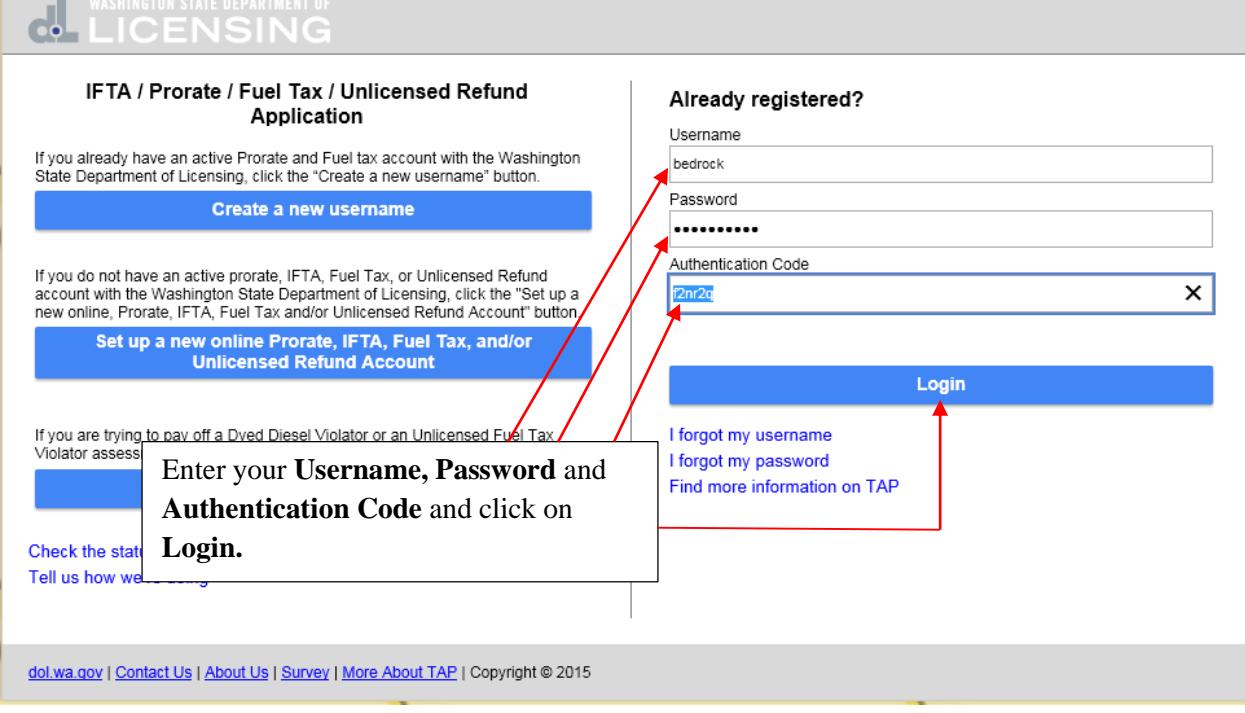

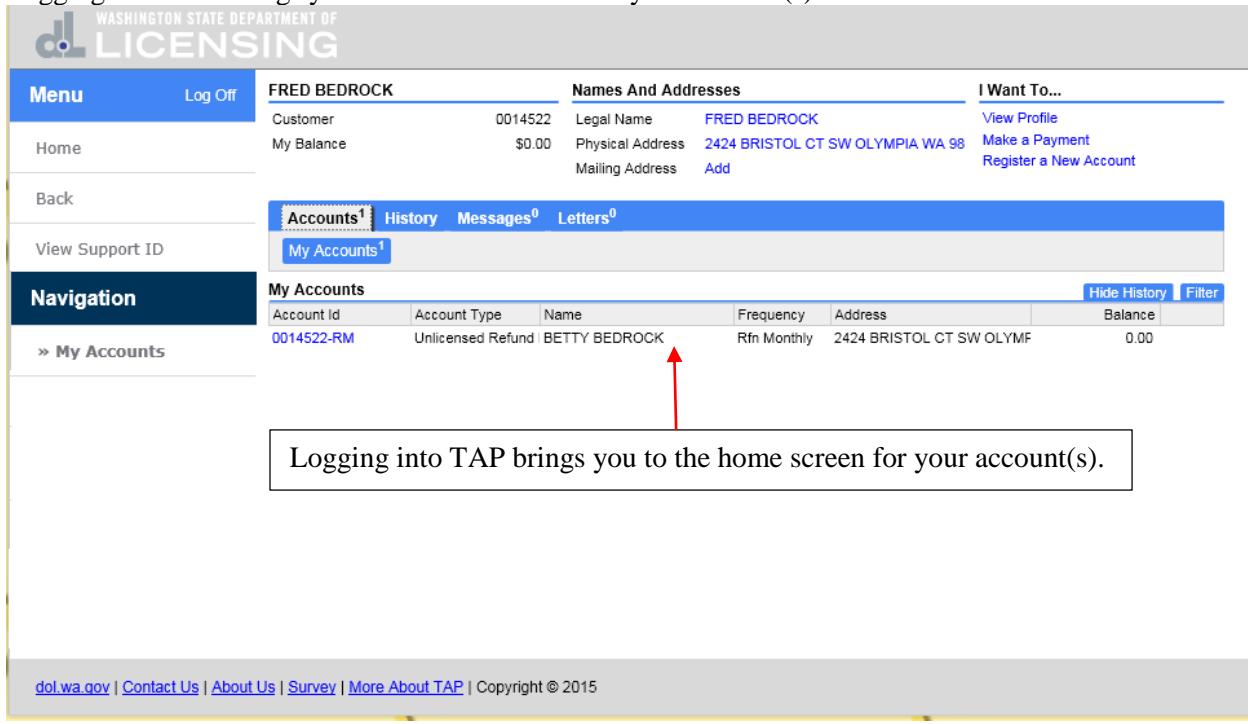

Logging into TAP brings you to the home screen for your account(s).

This completes the TAP how to **Set Up a New Online Unlicensed Refund Account as an Individual** tutorial.